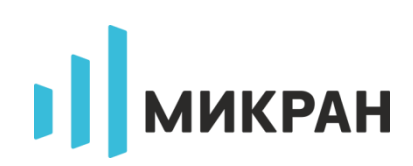

# **ПРОГРАММНАЯ ОПЦИЯ «СКРЫТОЕ ОТОБРАЖЕНИЕ» СК4М-18/18А/50**

**Дополнение к руководству по эксплуатации**

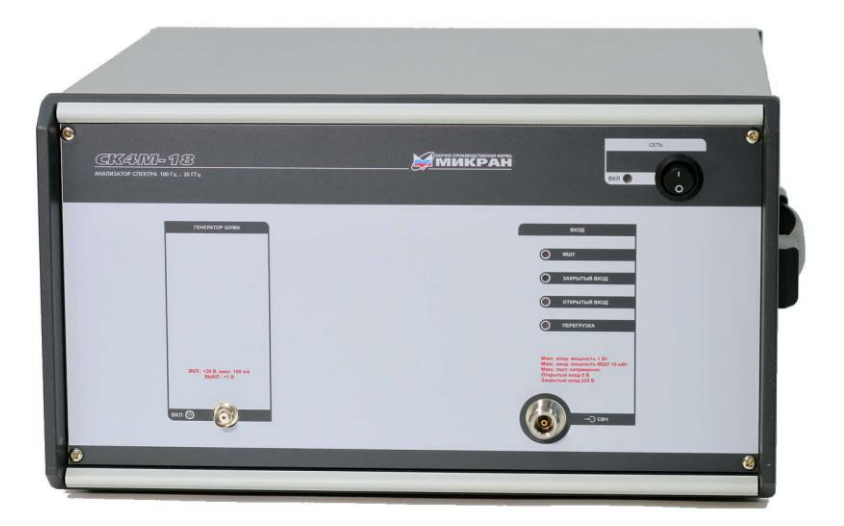

**©2019 АО «НПФ «Микран» e-mail: pribor.soft@micran.ru**

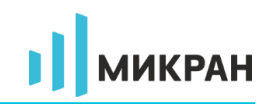

## **ОГЛАВЛЕНИЕ**

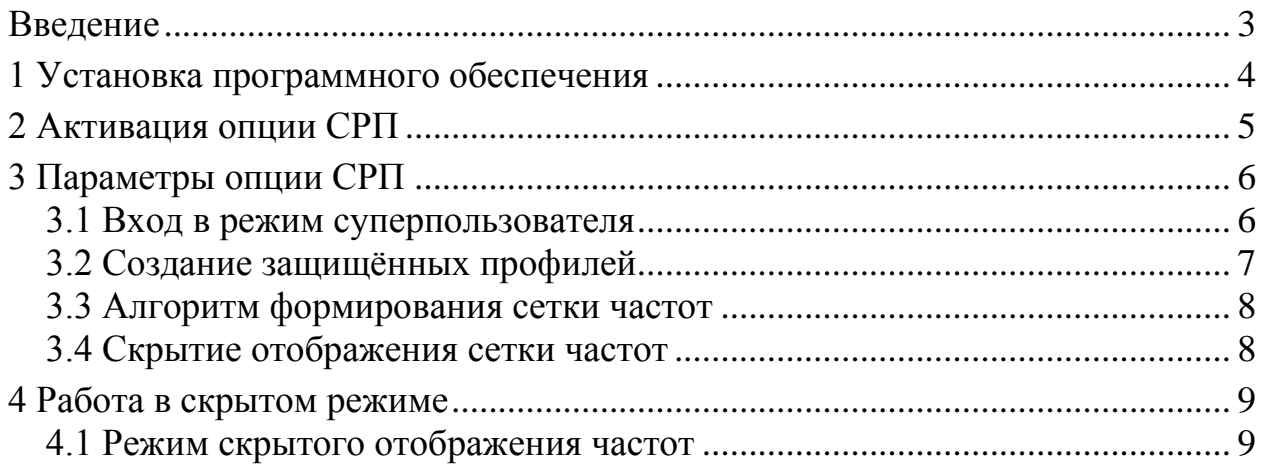

## <span id="page-2-0"></span>Введение

**В ВНИМАНИЕ!!! Данная программная опция не проходила тестирование** в метрологических центрах Российской Федерации, поэтому может быть использована только  $\kappa$ a $\kappa$ технологическое программное Проведение обеспечение. поверки npu<sub>bopa</sub> обеспечение  $\boldsymbol{u}$ метрологических характеристик гарантируется только с программным обеспечением, поставляемым с прибором.

скрытого отображения предназначен для предотвращения Режим возможности считать из программы или измерить при помощи технических средств диапазона рабочих частот исследуемого устройства лицами, не имеющими права доступа к закрытой информации. В программной опции «скрытое отображение» существует алгоритм, который позволяет скрыть от пользователя диапазон рабочих частот исследуемого устройства: отображение вместо текущей частоты измерения номера частотной точки. Частота *і*-ой точки рассчитывается по формуле:

$$
F_i = F_{\text{CTAPT}} + \frac{F_{\text{CTOT}} - F_{\text{CTAPT}}}{N - 1} \cdot (i - 1)
$$

где:

 $F_i$  – частота *i*-ой точки диапазона измерения;

 $F_{\text{CTAPT}}$  – начальная частота диапазона измерения;

 $F_{\text{CTOH}}$  – конечная частота диапазона измерения;

 $N$  – количество частотных точек в диапазоне измерения;

 $i$  - номер частотной точки. Может принимать значение от 1 до N.

Включение и конфигурация алгоритма осуществляется с ограничением прав доступа. Программная опция «Скрытое отображение» реализована в измерительных схемах «Измерение коэффициента шума» и «Анализатор спектра».

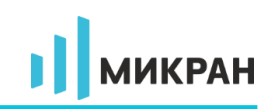

## <span id="page-3-0"></span>**1 Установка программного обеспечения**

## *ВНИМАНИЕ!!! Для установки программного обеспечения необходимо обладать правами администратора на ПК.*

Для работы программной опции *СК4М* «скрытое отображение» (СРП) требуется установленное программное обеспечение *Graphit СК4М* (данное описание актуально для версий 2.5 и выше). Для установки на компьютер ПО *Graphit* необходимо запустить программу *install\_graphit\_2.5.x\_CK4М.exe*, находящуюся в каталоге *Install* на *flash*-накопителе. После запуска мастера установки и выбора языка программы должно появиться диалоговое окно (рисунок [1.1\)](#page-3-1).

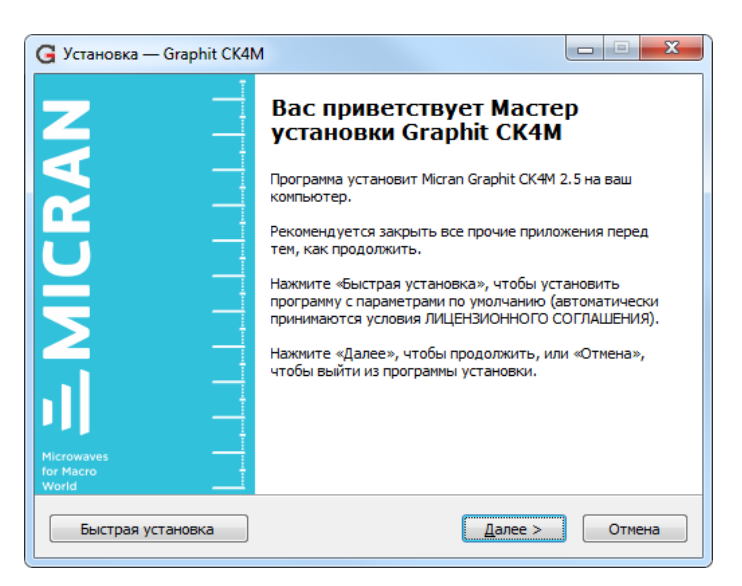

Рисунок 1.1 Окно мастера установки ПО *Graphit*

<span id="page-3-1"></span>В процессе установки будет предложено согласиться с лицензионным соглашением, указать каталог, куда будет установлена программа, и выбрать устанавливаемые компоненты. Для прекращения установки необходимо нажать кнопку «Отмена». При завершении установочного процесса будет предложено автоматически запустить ПО *Graphit*.

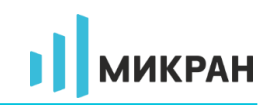

## <span id="page-4-0"></span>**2 Активация опции СРП**

*ВНИМАНИЕ!!! В целях безопасности активация, конфигурация опции СРП и работа в скрытом режиме должны осуществляться только под учётной записью Windows® с типом «Обычный доступ» (группа «Пользователи»). Не допускается работа с программой под учётной записью «Администратор».*

Для активации опции скрытого отображения необходимо добавить в программу *Graphit* лицензионный ключ опции. Для этого после запуска программы необходимо перейти в меню «Управление > Список ключей…». В появившемся окне (рисунок [2.1\)](#page-4-1) нажать кнопку +, после чего выбрать предоставленный файл ключа с расширением *lk*. Лицензионный ключ опции расположен в каталоге «*Licenses*» поставляемого с опцией *flash*-накопителя.

В случае успешной активации опции в списке доступных ключей будет отображен перечень серийных номеров приборов, для которых доступна опция, и обозначение опции «SRP».

| ×<br>Список доступных ключей |                     |                  |                              |            |                |  |  |  |  |  |  |
|------------------------------|---------------------|------------------|------------------------------|------------|----------------|--|--|--|--|--|--|
| N <sub>2</sub>               | Компания            | Поставщик        | Серийный номер               | Опции      | Дата истечения |  |  |  |  |  |  |
| 1                            | АО «НПФ «МИКРАН»    | АО «НПФ «МИКРАН» | <b>47390 GB 110010981173</b> | <b>SRP</b> | Не ограничена  |  |  |  |  |  |  |
|                              |                     |                  |                              |            |                |  |  |  |  |  |  |
|                              |                     |                  |                              |            |                |  |  |  |  |  |  |
|                              |                     |                  |                              |            |                |  |  |  |  |  |  |
|                              |                     |                  |                              |            |                |  |  |  |  |  |  |
|                              |                     |                  |                              |            |                |  |  |  |  |  |  |
|                              |                     |                  |                              |            |                |  |  |  |  |  |  |
|                              | Добавить<br>Удалить |                  |                              |            | Закрыть        |  |  |  |  |  |  |

<span id="page-4-1"></span>Рисунок 2.1 Окно «Список доступных ключей»

При подключении к прибору, для которого активирована опция СРП, в разделе главного меню «Управление» появится пункт «Режим скрытого отображения (СРП)», предназначенный для конфигурации программного обеспечения (рисунок [2.2\)](#page-4-2).

| Управление |                                  |                        |  |                                   |   |                                |  |  |
|------------|----------------------------------|------------------------|--|-----------------------------------|---|--------------------------------|--|--|
|            |                                  | Запуск измерений       |  | F5                                |   |                                |  |  |
| 0,         | Подключение к прибору СК4М       |                        |  |                                   |   |                                |  |  |
| €          |                                  | Отключиться от прибора |  |                                   |   |                                |  |  |
|            | Список ключей                    |                        |  |                                   |   |                                |  |  |
|            | Режим скрытого отображения (СРП) |                        |  |                                   |   | Параметры                      |  |  |
|            |                                  |                        |  |                                   | ⊵ | Вход в режим суперпользователя |  |  |
|            |                                  |                        |  | Изменить пароль                   |   |                                |  |  |
|            |                                  |                        |  | Выход из режима суперпользователя |   |                                |  |  |

<span id="page-4-2"></span>Рисунок 2.2 Меню управления опцией СРП

*Если пункт меню «Режим скрытого отображения (СРП)» в подменю «Управление» отсутствует, проверьте подключение к прибору и наличие серийного номера прибора в списке доступных ключей.*

## <span id="page-5-0"></span>**3 Параметры опции СРП**

## *ВНИМАНИЕ!!! Перед началом работы с прибором пользователь должен ознакомиться с руководством по эксплуатации прибора.*

Настройка параметров программной опции СРП (далее программная опция) и создание защищённых профилей осуществляется в режиме так называемого «суперпользователя» (т.е. администратора рабочего места; далее употребляется без кавычек) в следующей последовательности:

а) вход в режим суперпользователя;

б) настройка и сохранение профилей измерений;

в) настройка параметров скрытого режима в окне «Параметры СРП»;

<span id="page-5-1"></span>г) выход из режима суперпользователя (предполагается, что режим скрытого отображения был включен на предыдущем шаге).

#### **3.1 Вход в режим суперпользователя**

Для входа в режим суперпользователя можно воспользоваться соответствующим пунктом меню (рисунок [2.2\)](#page-4-2), либо непосредственно при открытии окна параметров, выполнив следующие действия: подключиться к прибору (согласно руководству по эксплуатации), для которого была активирована опция, перейти в меню «Управление > Режим скрытого отображения (СРП) > Параметры…».

При входе в режим суперпользователя программа запрашивает пароль (рисунок [3.1\)](#page-5-2).

*По умолчанию (после установки программы) пароль суперпользователя СРП равен «1234567890».*

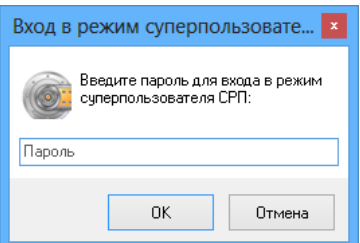

<span id="page-5-2"></span>Рисунок 3.1 Окно ввода пароля суперпользователя СРП

Режим суперпользователя обозначается в заголовке окна *Graphit* надписью «[Суперпользователь СРП]».

Окно «Параметры СРП», доступное только в режиме суперпользователя, отображено на рисунке [3.2.](#page-6-1)

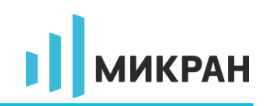

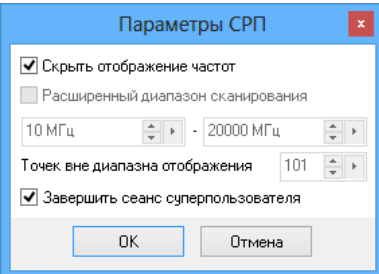

<span id="page-6-1"></span>Рисунок 3.2 Окно параметров опции СРП

При закрытии окна с установленным флажком «Завершить сеанс суперпользователя» происходит автоматический выхол **ИЗ** режима суперпользователя. При необходимости создания защищённых профилей (см. раздел 3.2) в режиме суперпользователя администратор может завершить сеанс позднее, используя соответствующий пункт меню (рисунок 2.2).

Для изменения пароля суперпользователя СРП необходимо вызвать команду меню «Управление > Режим скрытого отображения (СРП) > Изменить пароль...». В появившемся окне (рисунок 3.3) ввести текущий пароль и дважды новый пароль.

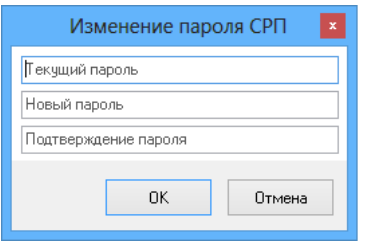

<span id="page-6-2"></span>Рисунок 3.3 Окно смены пароля суперпользователя СРП

• При вводе нового пароля будьте предельно внимательны: обратите внимание на текущую раскладку клавиатуры и состояние клавиши «Сарs Lock».

#### <span id="page-6-0"></span>3.2 Создание защищённых профилей

Профиль измерения - это инструмент программы управления прибором, который позволяет сохранить в файл и загрузить из файла все настройки прибора (более подробную информацию смотрите в разделе 3.5 «Запуск и остановка измерений» руководства по эксплуатации СК4М-18). При разработке методики настройки разработчик (в данном контексте суперпользователь) сохраняет профиль измерения, при помощи которого можно производить настройку блоков или изделий. При производстве настройщик использует данный профиль измерения для задания параметров прибора.

Для использования в режиме скрытого отображения профиль измерения должен быть создан (т.е. сохранён) непосредственно суперпользователем, и только на данном ПК. В противном случае при загрузке профиля появится <span id="page-7-0"></span>сообщение об ошибке «Профиль не авторизирован», либо «Данный профиль не совместим с текущим режимом программы».

#### 3.3 Алгоритм формирования сетки частот

а) Рассчитывается шаг по частоте в диапазоне измерения

$$
\Delta F_{\text{H3M}} = \frac{F2_{\text{H3M}} - F1_{\text{H3M}}}{N}
$$

где:

 $F1_{H3M}$  – начальная частота диапазона измерения;  $F2_{H3M}$  – конечная частота диапазона измерения; N - количество частотных точек в диапазоне отображения.

#### <span id="page-7-1"></span>3.4 Скрытие отображения сетки частот

Включение режима скрытого отображения сетки частот осуществляется путем установки флажка «Скрыть отображение частот».

**ЛИКРАН** 

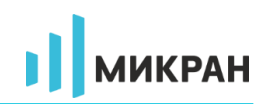

## <span id="page-8-0"></span>**4 Работа в скрытом режиме**

*ВНИМАНИЕ!!! В целях безопасности работа в скрытом режиме должна осуществляться только под учётной записью Windows® с типом «Обычный доступ» (группа «Пользователи»).*

#### <span id="page-8-1"></span>**4.1 Режим скрытого отображения частот**

При включении режима «Скрытого отображения частот» программное обеспечение скрывает все элементы, через которые можно прямым или косвенным путем узнать диапазон частот измерения (рисунок [4.1\)](#page-8-2).

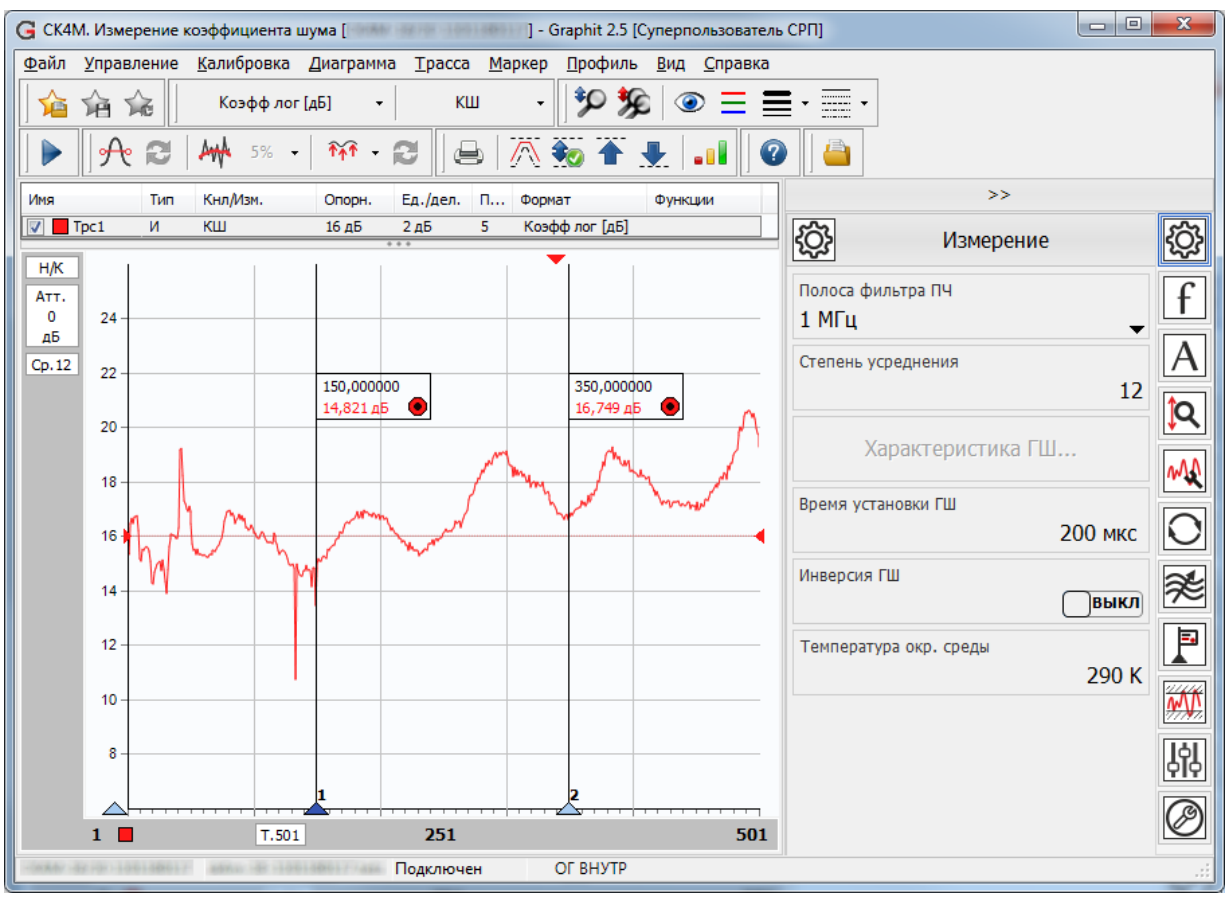

Рисунок 4.1 Внешний вид *Graphit CK4М* со скрытым отображением частот

#### <span id="page-8-2"></span>Блокируемые функции *Graphit CK4М:*

- задание диапазона частот измерения;
- отображение частот на осях абсцисс диаграмм;
- отображение частот в маркерах и в функциях связанных маркеров;
- сохранение/загрузка калибровочных данных;
- индикация фильтра ПЧ;
- сохранение профилей и восстановление начальных параметров;
- создание измерительных трасс;

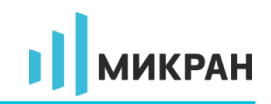

закрытие и создание диаграмм.

Дополнительные блокируемые параметры *Graphit CK4М* в режиме «Анализатор спектра»:

- полоса фильтра ПЧ;
- тип детектора;
- компенсация внешней цепи;
- источник сигнала;
- смещение преселектора.

Дополнительные блокируемые функции *Graphit CK4М* в режиме «Измерение коэффициента шума»:

- редактирование характеристики ГШ;
- задание компенсации внешней цепи до и после ИУ.

В частности, для задания диапазона измерения при включённом режиме «скрытого отображения частот» используется система профилей измерения. При производстве настройщик загружает сохранённые суперпользователем профили измерения для задания параметров прибора.

В режиме «Скрытого отображения частот» работают все функции маркеров и связанных маркеров. При отображении данных в маркерах данные могут отображаться в двух режимах:

- дискретный отображаются данные только в измеренных точках;
- с интерполяцией измеренных данных отображаются символом (!).

Включение/выключение дискретного режима производится контекстном меню, выпадающем при нажатии на элемент маркера правой клавишей мыши.

В приборе существует возможность сохранить в файл/загрузить из файла положение и конфигурацию маркеров. В режиме «Скрытого отображения частот» вместо значения частоты записывается номер частотной точки, поэтому файлы с открытой сеткой частот не могут быть использованы в режиме «скрытой сетки частот».

Для автоматизации процесса измерения в программе предусмотрена возможность установить ограничительные линии. Данные линии позволяют задать профиль измерительной трасы и автоматически производить оценку годен/не годен для параметров исследуемого устройства. Стоит отметить, что в режиме «скрытого отображения частот» при формировании ограничительных линий необходимо использовать номер частотной точки вместо частоты.